17th April 2018

### Mobile Connect UX Refresh v5

Dominic Pullen
Aaron Norman

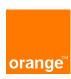

### Mobile Connect Self-care

### Self care

Header managed by the country

Illustrations are now the theme of the main user interface.

**Black header style** 

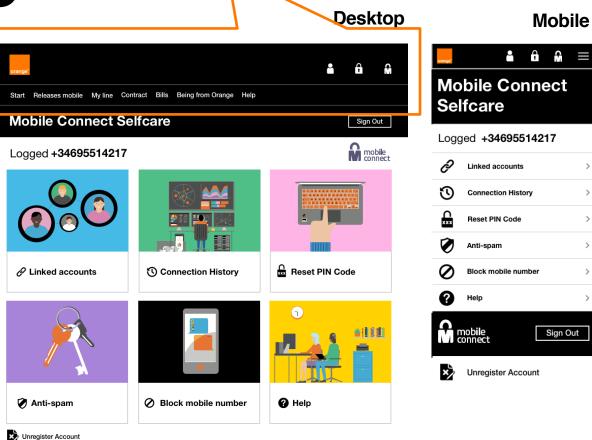

### Self care

Illustrations are now the theme of the main user interface.

White header style

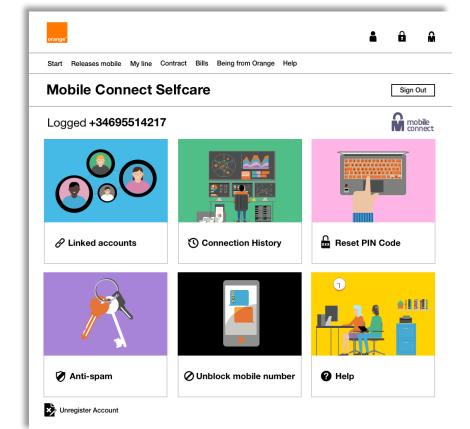

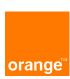

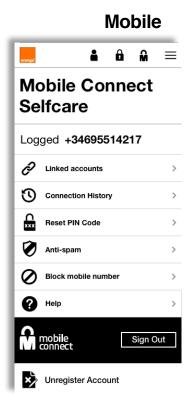

**Desktop** 

### **Linked Accounts**

Desktop

**Mobile** 

We have changed from the current popup format to a webpage based layout.

You can use the drop down arrow to get more information about each mobile service.

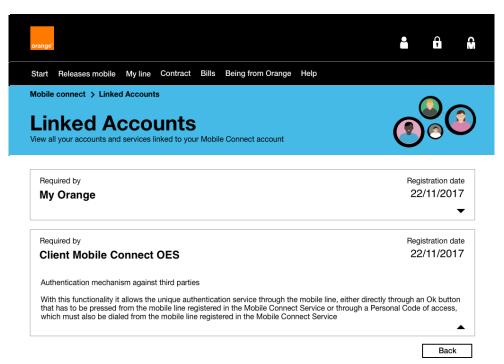

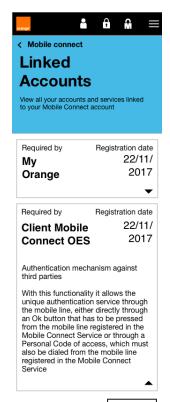

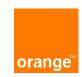

### **Connection History**

For Connection history the main problem which needed to be solved was the scrolling on the pop up as this was creating 2 scrolls.

We have solved this by adding the history into different pages in a web browser. For desktop you can navigate with the next and previous buttons

For mobile there is another solution where you can load more history items at the end of your list.

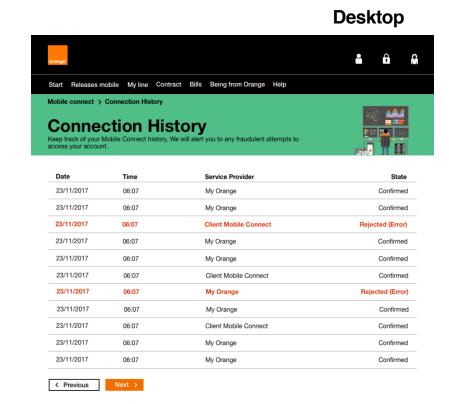

#### **Mobile**

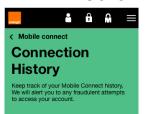

| Date           | Time  | Service<br>Provider         | State               |
|----------------|-------|-----------------------------|---------------------|
| 23/11<br>/2017 | 06:07 | My<br>Orange                | Confirmed           |
| 23/11<br>/2017 | 06:07 | My<br>Orange                | Confirmed           |
| 23/11<br>/2017 | 06:07 | Client<br>Mobile<br>Connect | Rejected<br>(Error) |
| 23/11<br>2017  | 06:07 | My<br>Orange                | Confirmed           |
| 23/11<br>/2017 | 06:07 | My<br>Orange                | Confirmed           |
| 23/11<br>/2017 | 06:07 | My<br>Orange                | Confirmed           |
| 23/11<br>/2017 | 06:07 | My<br>Orange                | Rejected<br>(Error) |
| 23/11<br>/2017 | 06:07 | My<br>Orange                | Confirmed           |
| 23/11<br>/2017 | 06:07 | Client<br>Mobile<br>Connect | Confirmed           |
| 23/11<br>/2017 | 06:07 | My<br>Orange                | Confirmed           |
| Back Load N    |       |                             | Load Next           |

### Reset PIN code

IBAN code will be requested only for Spain, other countries will request secret questions or nothing like france

Desktop Mobile

We have created a similar layout but with out a pop up system. To reset you PIN code you now have to go to this webpage entering your 4 digit pin, after this then the Confirm button will appear.

We added a Text saying "IBAN code" this was added to put to give more of a description on how to reset your pin code.

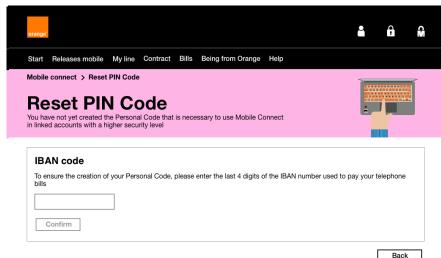

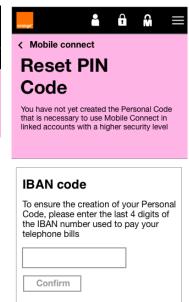

# Help

We have created a new page for this where you can select what you need help with from the top of the screen

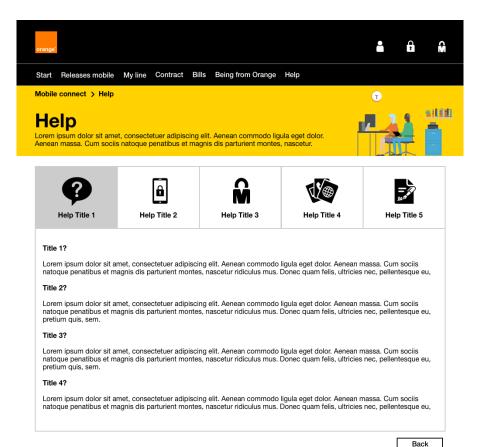

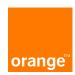

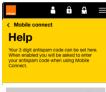

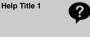

Title 1?

Lorem ipsum dolor sit amet, consectetuer adipiscing elit. Aenean commodo ligula eget dolor. Aenean massa. Cum sociis natoque penatibu

commodo ligula eget dolor. Aenean massa. Cum sociis natoque penatibus et magnis dis parturient montes, nascetur ridiculus mus. Donec quam felis, ultricies nec, pellentesque eu,

#### Title 2?

Lorem ipsum dolor sit amet, consectetuer adipiscing elit. Aenean commodo ligula eget dolor. Aenean massa. Cum sociis natoque penatibus et magnis dis parturient montes, nascetur ridiculus mus. Donec quam felis, ultricies nec, pellentesque eu, pretium auis, sem.

Help Title 2

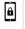

Help Title 3

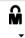

Help Title 4

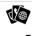

Help Title 5

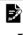

# Blocking

On the previous version of the site. There doesn't seem to be much feedback when blocking your number.

This pop up method allows you to have feedback and information about blocking your number

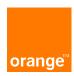

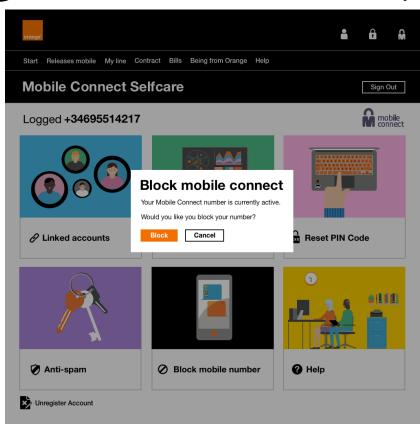

#### Mobile

Desktop

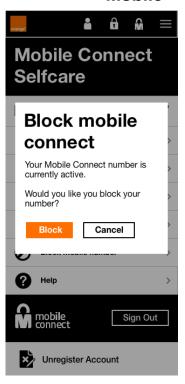

# **Blocking**

When you have pressed the button to block your number, You now get feedback saying that you have blocked your number. Which previously we did not have.

The blocked prompt will come up for around 1.5 seconds then you will see navigation menu again.

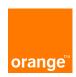

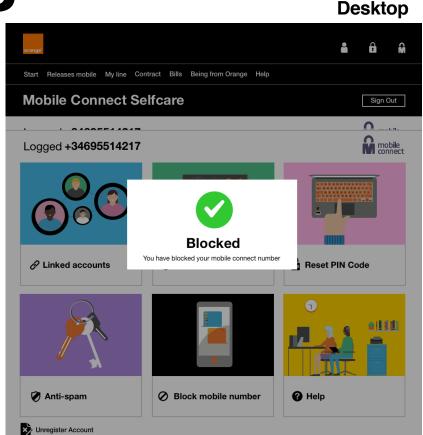

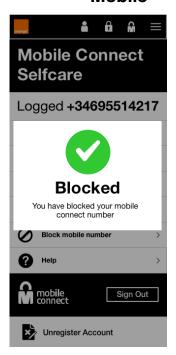

## Unblocking

The same method as blocking but with different copy

We now have a red bar at the top notifying you that your account is blocked

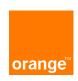

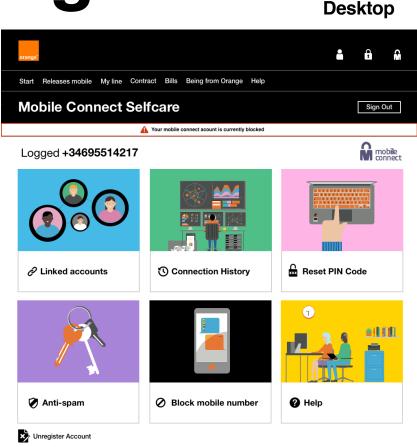

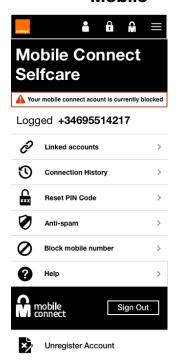

## Unblocking

The same method as blocking but with different copy

We now have a red bar at the top notifying you that your account is blocked

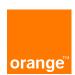

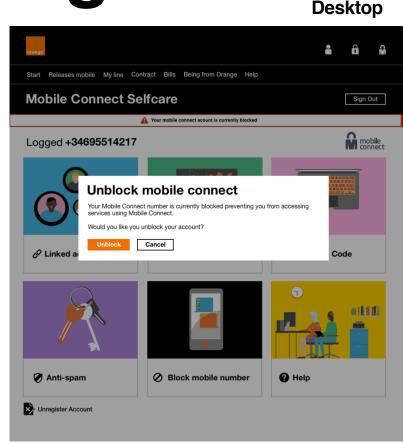

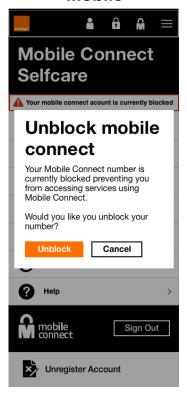

# Unblocking

You now get a Unblocking successful prompt

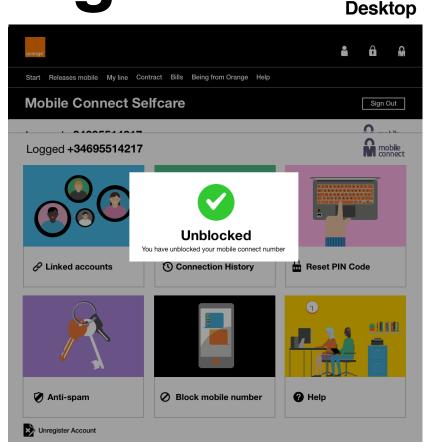

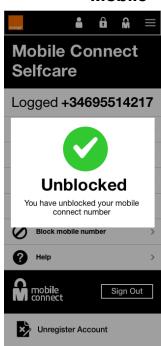

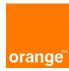

# Anti spam

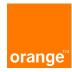

# Concept 1

Activate box has now been removed. You can now activate the code with the button below.

The explanatory text has now changed to make it easier for users to understand what anti spam does.

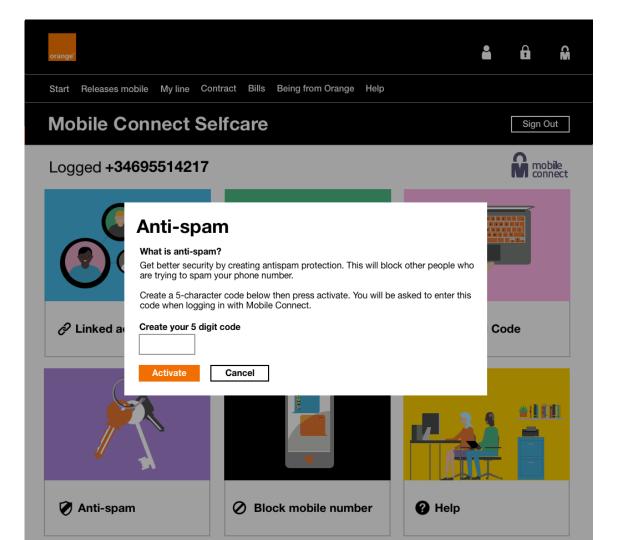

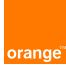

When you click activate the text box then become active with a black outline

You can now enter your 5 digit code

If you click on "Activate" you will receive a message seen in the next screen

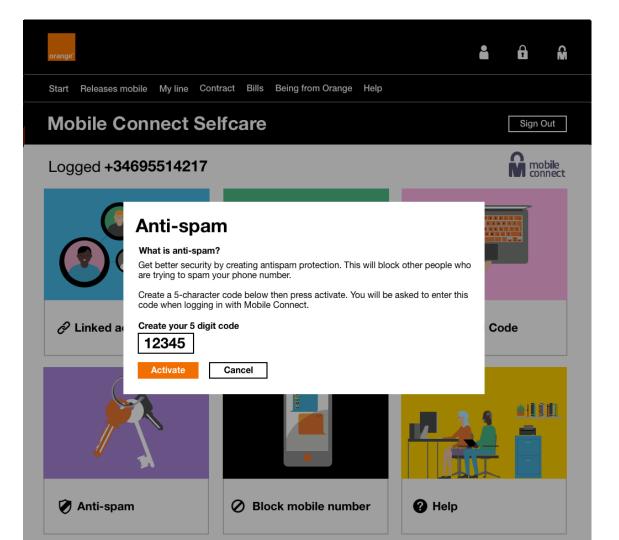

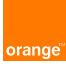

The top notification bar appears above, let you know that additional security is active

Tick icon with text on model

This will now take you back to the self-care menu about 1.5 seconds

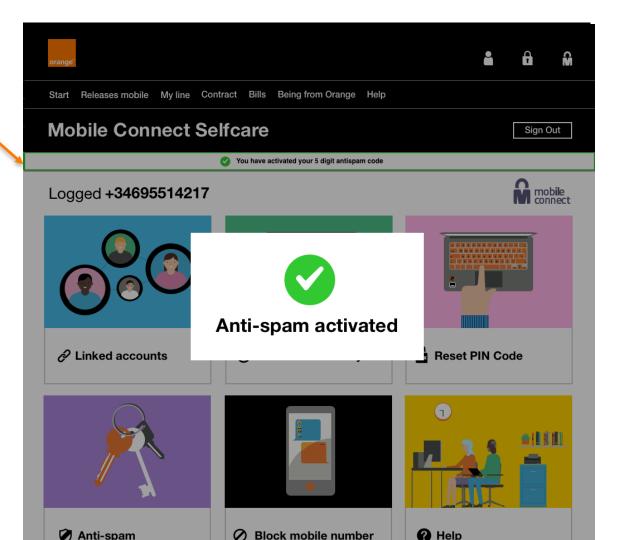

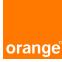

The top notification bar appears above, let you know that additional security is active. This will disappear on your next interaction in selfcare.

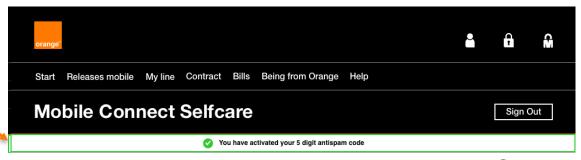

#### Logged +34695514217

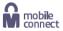

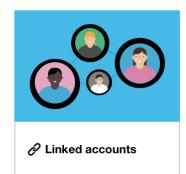

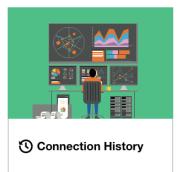

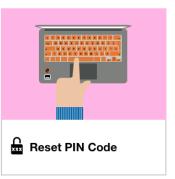

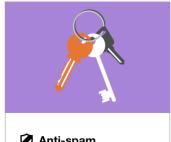

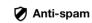

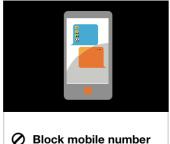

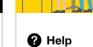

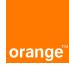

You can now see the code that you previously made your code. You can change the code by pressing the "change your code" link. This activate a text box to change your code. Seen on the next slide.

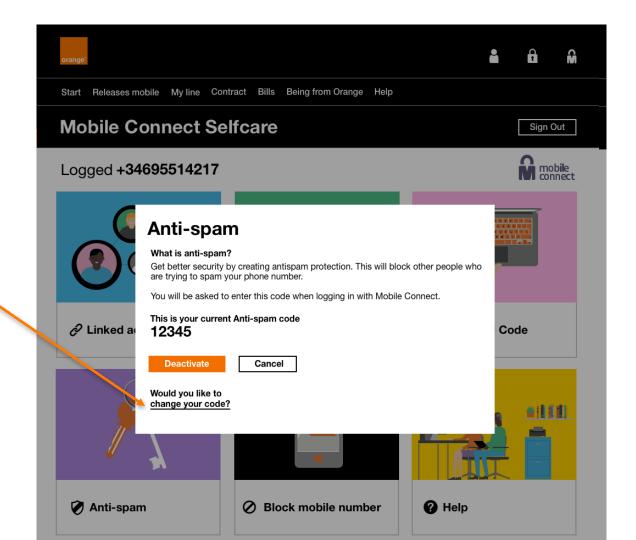

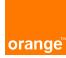

You can now change your anti-spam code

The copy has changed "Enter your new 5 digit Anti-spam code"

You have to press the confirm button to change this.

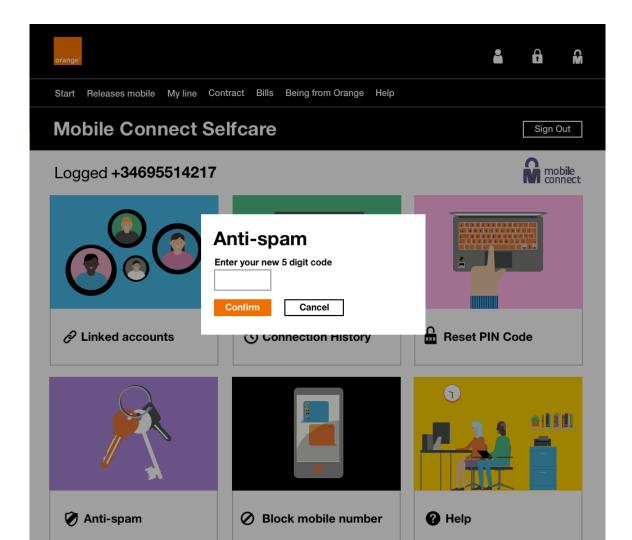

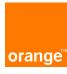

Prompt model box to show you have changed your antispam code.

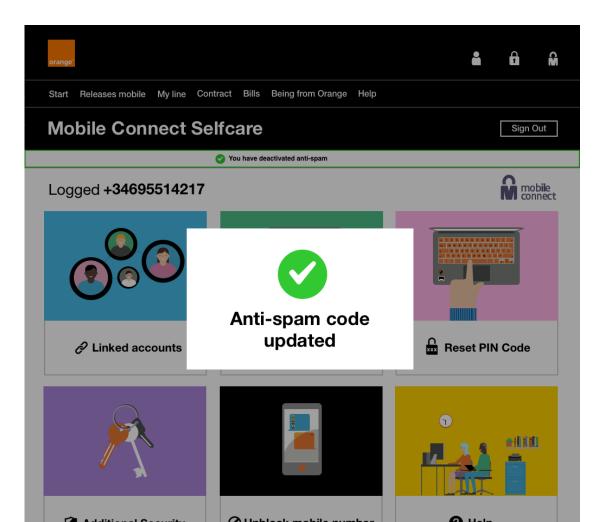

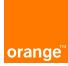

#### **ERROR SCREEN**

The text box turns red to show that you have caused an error

Explanatory text appears below to let you know what the problem is

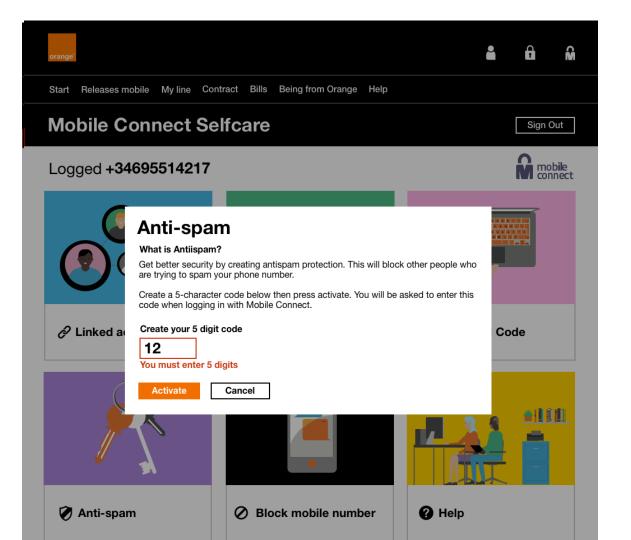

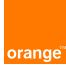

A pop up model box shows when you have deactivated your antispam feature.

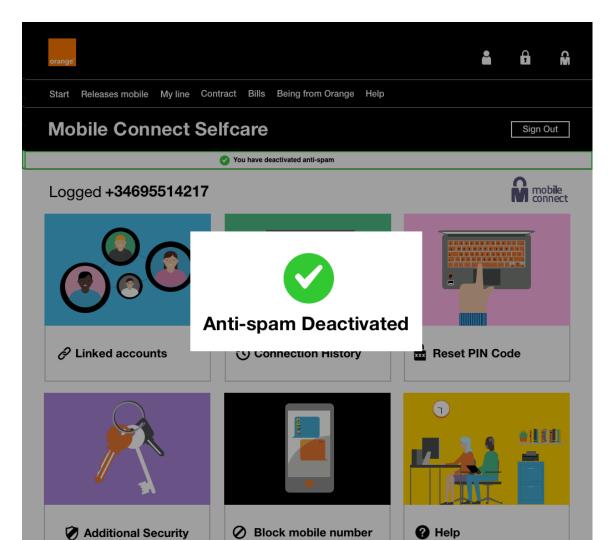

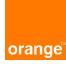

# Concept 2

We now have radio buttons that we can toggle between to activate and deactivate.

The explanatory text has now changed to make it easier for users to understand what anti spam does.

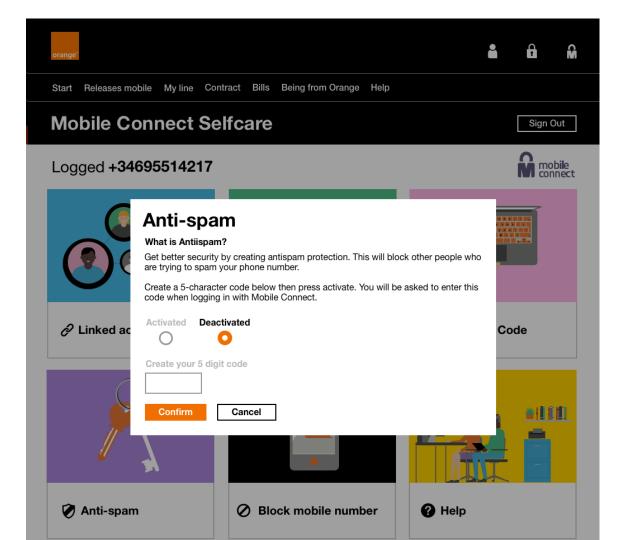

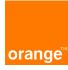

When you click activate the text box then become active with a black outline

You can now enter your 5 digit code

If you click on "Confirm" you will receive a message seen in the next screen

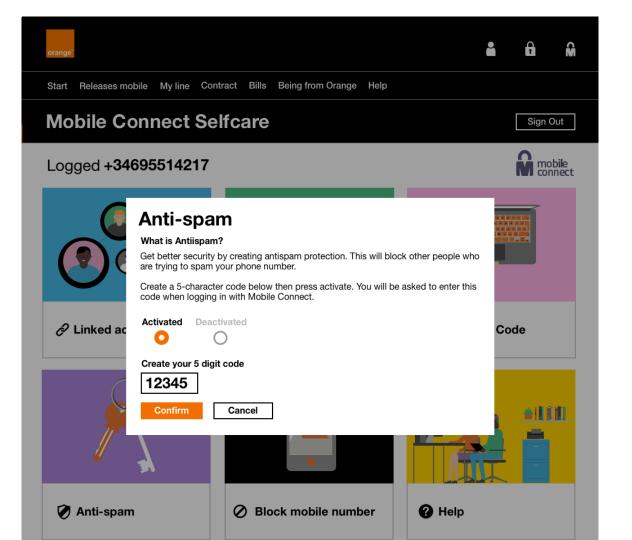

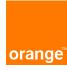

The top notification bar appears above, let you know that additional security is active

Tick icon with text on model

This will now take you back to the self-care menu about 1.5 seconds

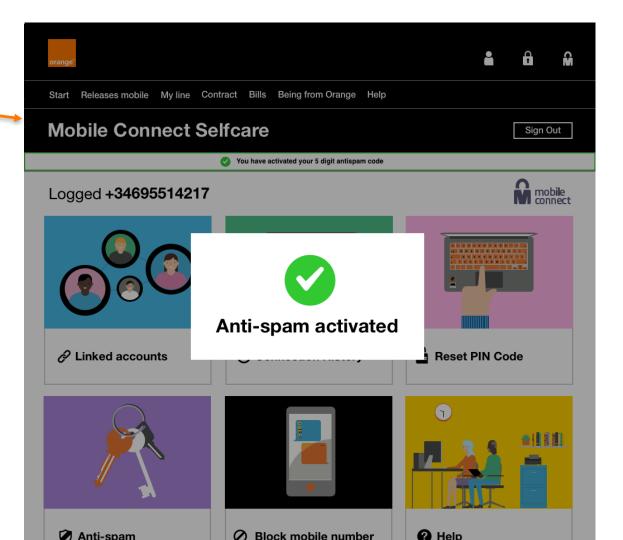

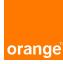

The top notification bar appears above, let you know that additional security is active. This will disappear on your next interaction in self-care.

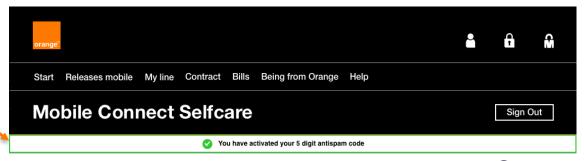

#### Logged +34695514217

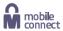

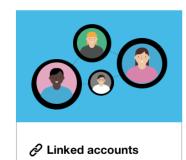

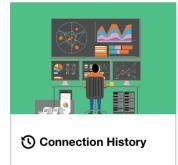

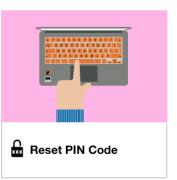

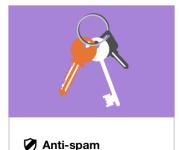

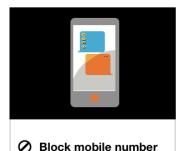

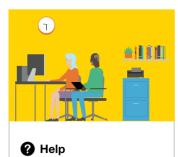

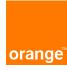

You can now change your anti-spam code

The copy has changed "Change your Anti-spam code"

You have to press the confirm button to change this.

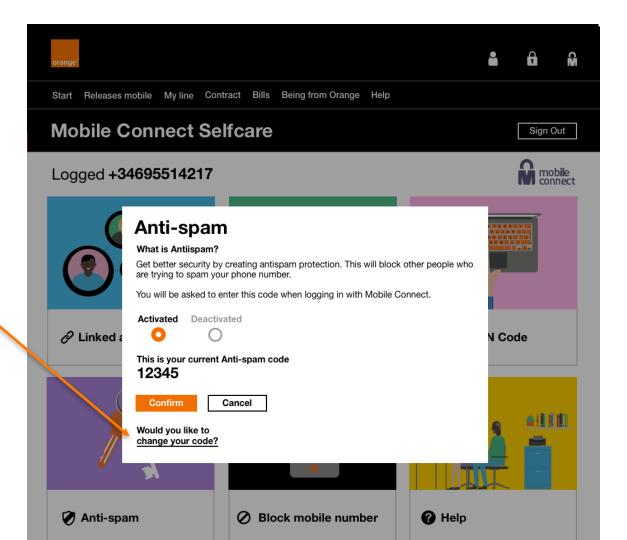

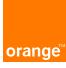

You can deactivate simply by pressing the Deactivate toggle.

By pressing confirm you will have deactivated anti spam.

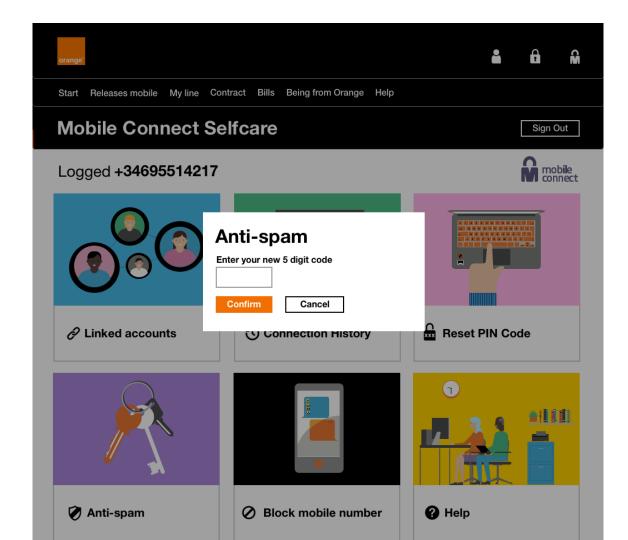

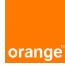

Prompt model box to show you have changed your antispam code.

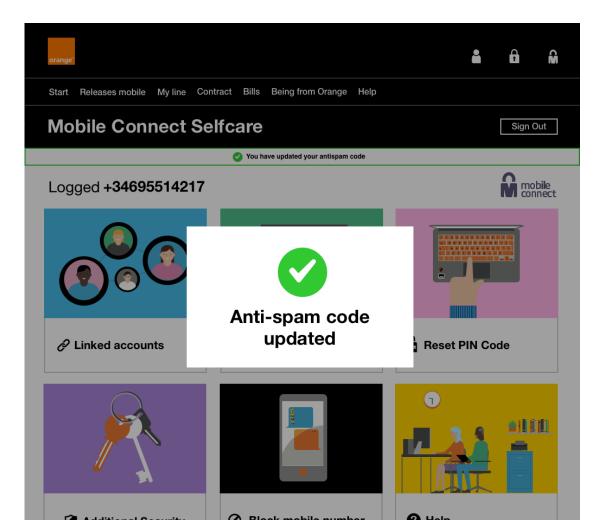

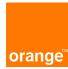

#### **ERROR SCREEN**

The text box turns red to show that you have caused an error

Explanatory text appears below to let you know what the problem is

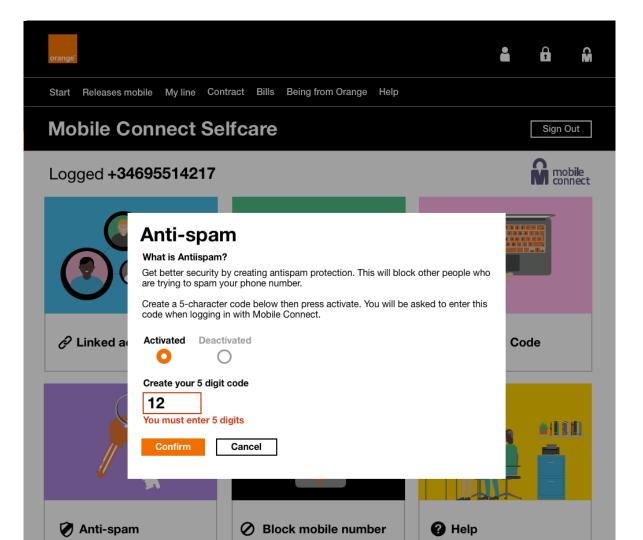

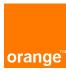

A pop up model box shows when you have deactivated your antispam feature.

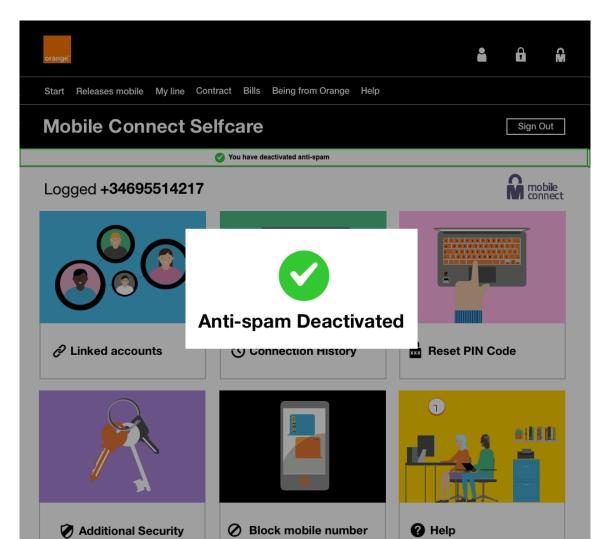

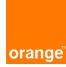

### **Anti-spam in user flow**

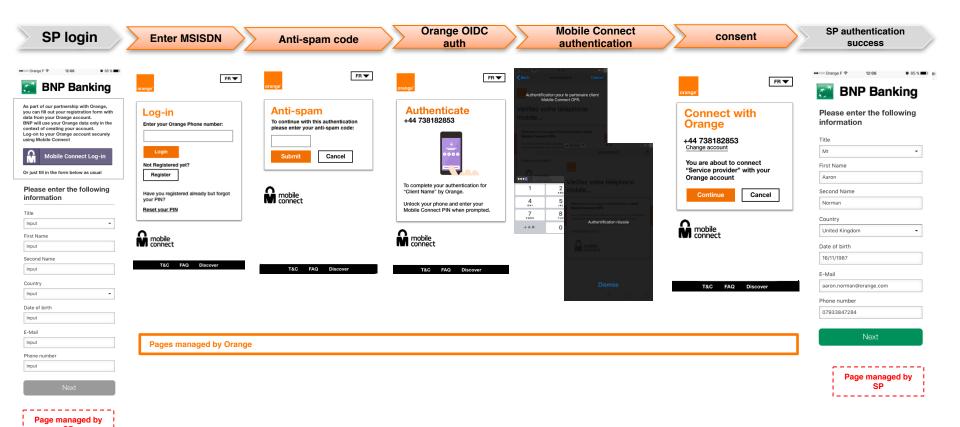

### **Using Anti-spam with Authentication**

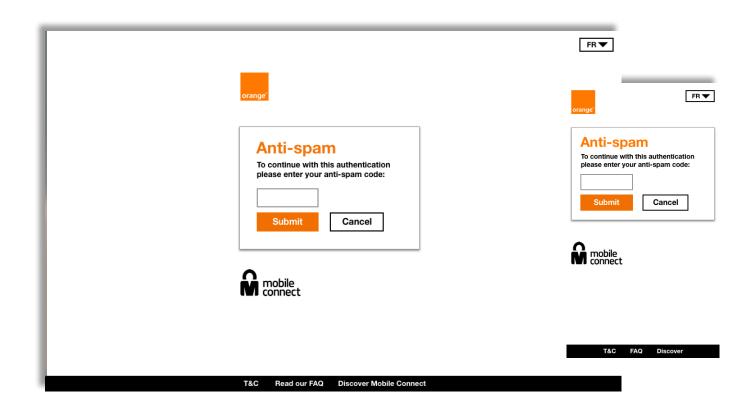

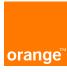

### Orange Login / Sign up

#### **Suggestions**

### Login / Sign Up

- 1- New background image
- 2 New UI layout for login
- 3 Can reset your PIN
- 4- Can now register
- 5 "?" pop up will now link to mobile connect lander.
- 6 banner image has changed to black and image has moved to the right / text on left

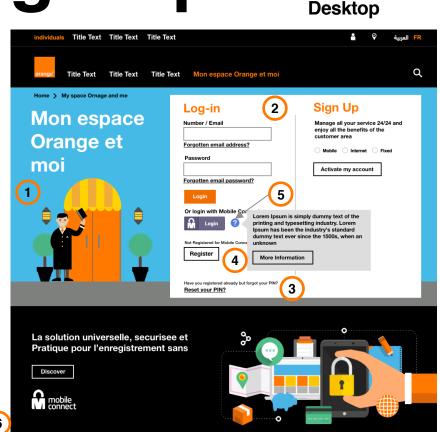

#### **Mobile**

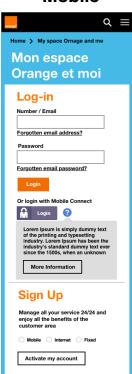

### Mobile Connect Self-care Access

# Self-care Access

- 1. Header image image moved to the right side and text moved to left side.
- 2. Self care in the Navigation menu
- 3. New section added to enter mobile connect self-care ( Promotional banner)

#### Mobile Desktop

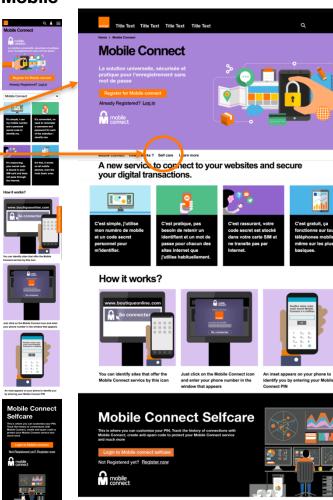

### Mobile Connect Login

### Login Suggestions

- 1- Orange logo at the top
- 2 Registration process added

**Removed cancel button** 

- 3 You can now register and reset your PIN.
- 4 Footer with T&C, FAQ and link to mobile connect site

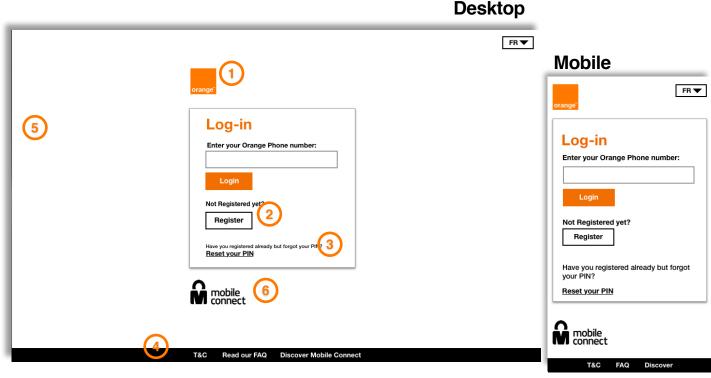

5 - Background Color now white (complient)

6- Mobile connect logo – same height as orange logo

### Login Authorizing Suggestions

**Desktop** 

Phone image on both mobile and desktop.

The copy changes on Mobile from desktop

Added dynamic text changes for clients Authorisation.

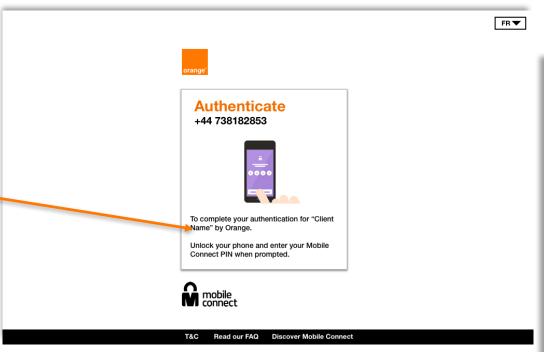

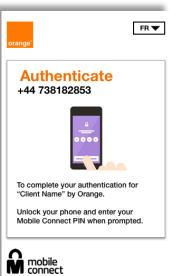

FAQ

Discover

**Mobile** 

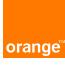

### Login Error

- Dynamic text change (Error Text changes)
- Phone number displayed
- Removed loader
- New styling for Error
- Keep background image

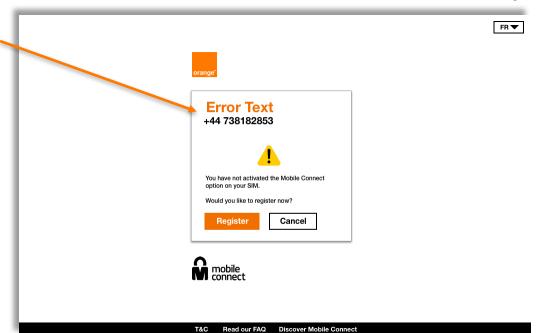

#### Desktop

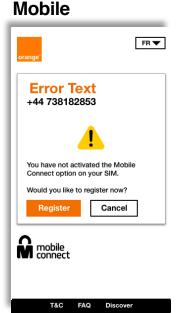

- New icon

### Login phone number Error

- Error with text field

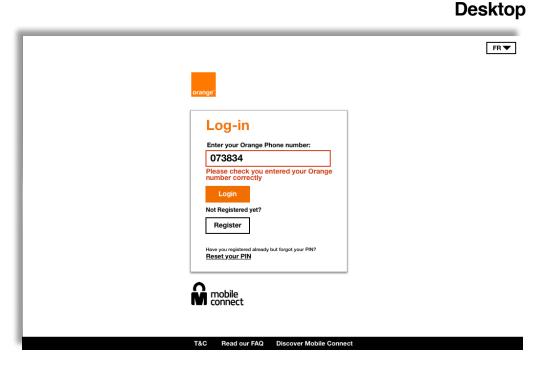

#### **Mobile**

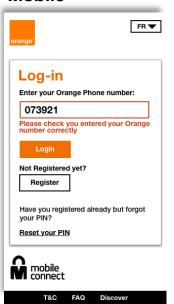

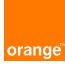

### User Flow Previously

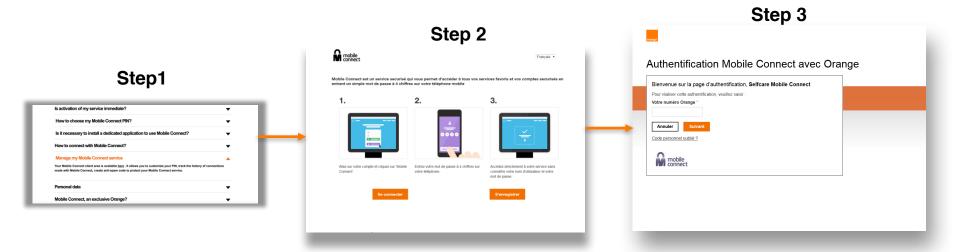

### User Flow

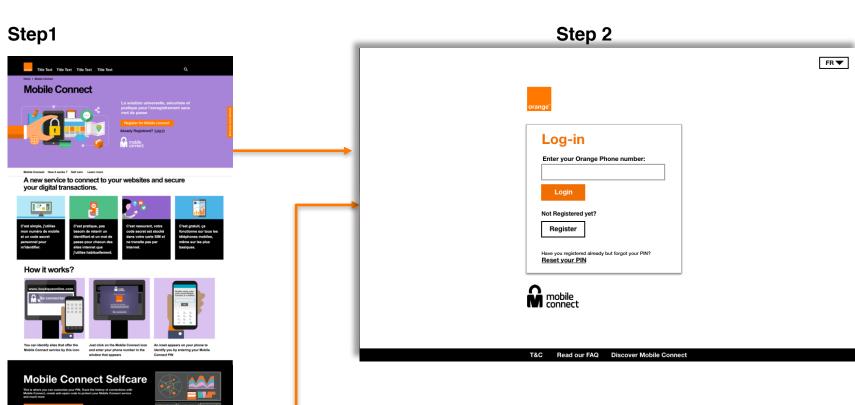

## **SMS OTP Authenticator**

### **SMS OTP Authenticator**

**Mobile** 

SMS authentication
We have sent you a SMS message with a
4-digit code.
Enter your authentication code:

I haven't received my authentication code

T&C FAQ Discover

Resend SMS

mobile connect

FR ▼

SMS is sent to the user to verify their account.

With a 4 digit-code

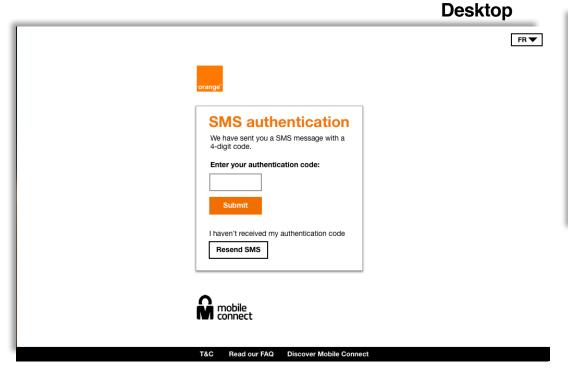

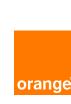

### Mobile Connect Registration

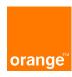

### User journey

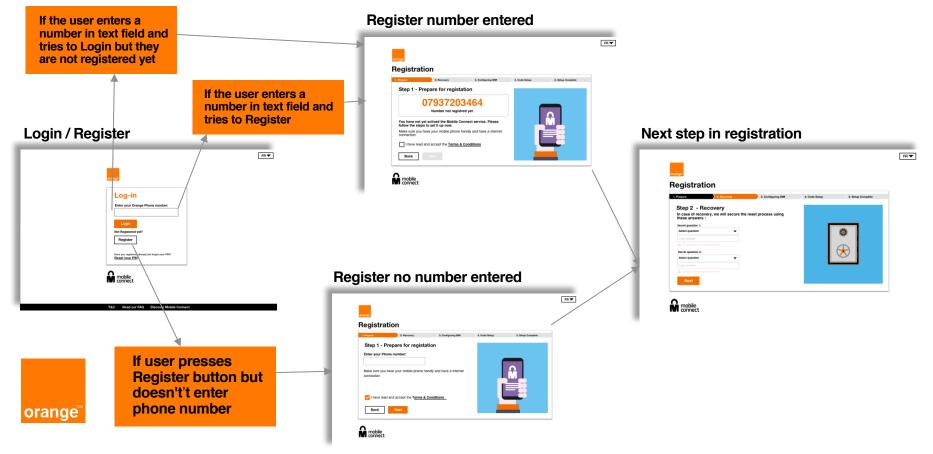

### Prepare

Staying with the design of login and registering with the same UX.

Progress bar at the top

Title out of the content container

Next button does not become active until you select the T&C

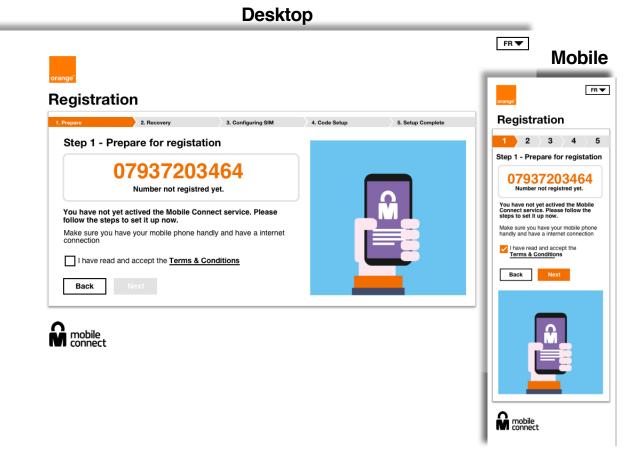

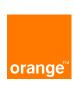

### Prepare

If you clicked register from the login page without entering a number you will see this page

- We added a Phone number field to start the registration process

**T&C** selected

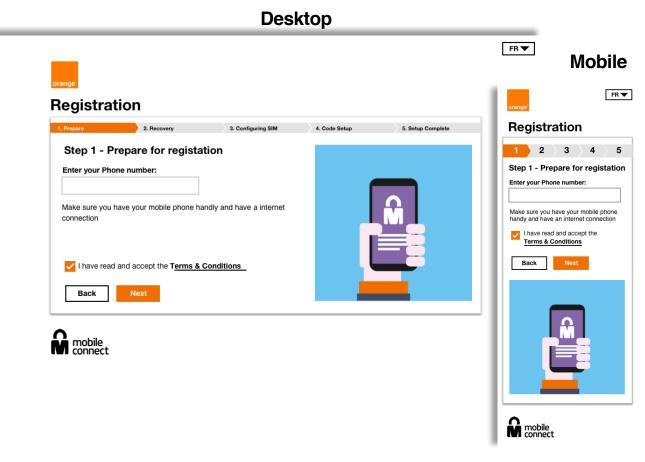

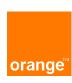

### T&C

This will open in the same journey, you will have to press the back button to get back to the registration process. Reason for doing is for web scraping in the future.

This is no longer a pop up as it will cause issues with mobile.

#### Added back button

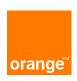

#### **Desktop**

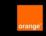

#### **Terms & Conditions**

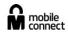

The purpose of this document is to define the terms and conditions under which, on the one hand, MEDI TELECOM SA, whose head office is located at Lotissement la Colline II, Les Quatre Temps Building, Sidi Maârouf, 20 270 Casablanca, Morocco (ci -after "MT", as publisher of the site www.orange.ma (hereinafter "Site"), makes available to the user (hereinafter "Internet") the Site, and the services available on the Site and on the other hand, the way in which the Internet user accesses the Site and uses its services.

Any connection to the site is subject to compliance with these terms of use (hereinafter "GCU").

For the Internet user, the mere access to the MT Site implies the pure and simple acceptance of all the Terms and Conditions described below.

The use by the Internet of the Site is strictly reserved for private use to the exclusion of any other use, especially commercial.

In addition, the Internet user who uses one of the services available on the Site accepts the general terms and conditions and special cases relating to the service used by the latter. In case of contradiction between these conditions and these Terms, the conditions of the service concerned prevail.

#### INTELLECTUAL PROPERTY

The general structure of the Site as well as the texts, graphics, images, sounds, videos, logos, brands composing it are the property of MT or its partners and constitute, each and as a whole, a work protected by intellectual property rights and industrial.

Any representation and / or reproduction and / or total or partial exploitation and / or total or partial download of the contents and services offered on the Site, by any means whatsoever, without the prior written authorization of MT is strictly prohibited and would be likely to constitute an infringement within the meaning of the regulations in force in the Kingdom of Morocco.

Any infringement of this article is likely to be penalized and civilly sanctioned, in particular for the counterfeit and / or the infringement of the rights of intellectual and industrial property involving if necessary the payment of damages and interests.

#### PERSONAL DATA

The Internet user acknowledges and accepts that the data collected as part of the latter's use of the Site is

Back

#### **Mobile**

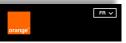

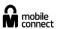

#### Terms & Conditions

The purpose of this document is to define the terms and conditions under which, on the one hand. MEDI TELECOM SA, whose head office is located at Lotissement la Colline II, Les Quatre Temps Building, Sidi Maârouf, 20 270 Casablanca, Morocco (ci -after "MT", as publisher of the site www.orange.ma (hereinafter "Site"), makes available to the user (hereinafter "Internet") the Site, and the services available on the Site and on the other hand, the way in which the Internet user accesses the Site and uses its services.

Any connection to the site is subject to compliance with these terms of use (hereinafter "GCU").

For the Internet user, the mere access to the MT Site implies the pure and simple acceptance of all the Terms and Conditions described below.

The use by the Internet of the Site is strictly reserved for private use to the exclusion of any other use, especially commercial.

In addition, the Internet user who

Back

### Recovery

Changed the layout to be consistent with the new design

Back buttons now removed

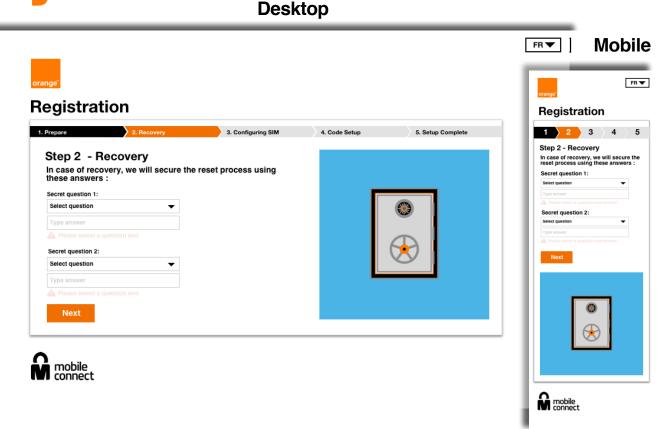

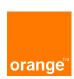

### Mobile phone

setup

The name of this step has changed from "Configuring SIM" to "Mobile phone setup" We changed this to make it easier to understand what you need to do

The Configuring icon has become more prominent, to give the user better feedback.

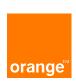

#### **Desktop**

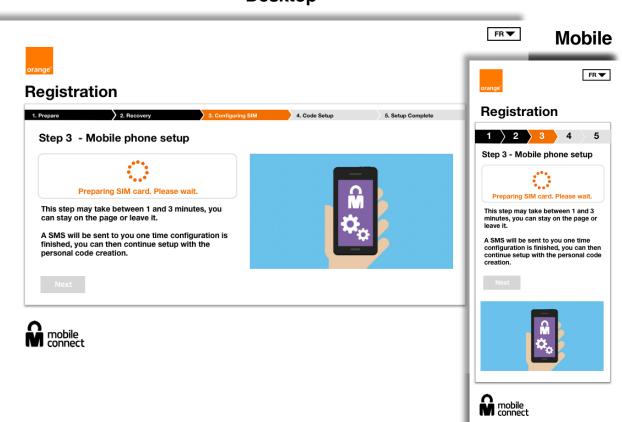

### Mobile phone

setup

The success icon with SIM setup has also been made more prominent

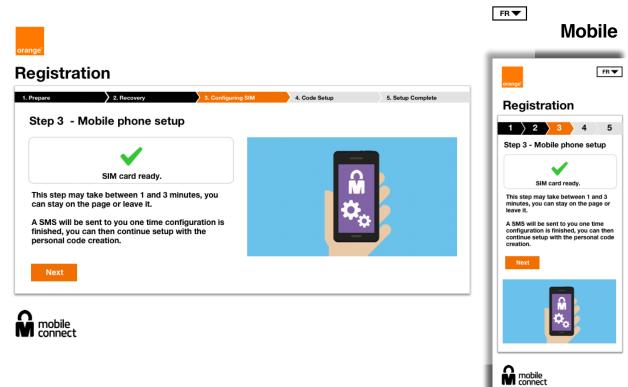

**Desktop** 

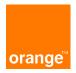

### **Code Setup**

#### Desktop

The animation is now stand alone without the added video that was previously there.

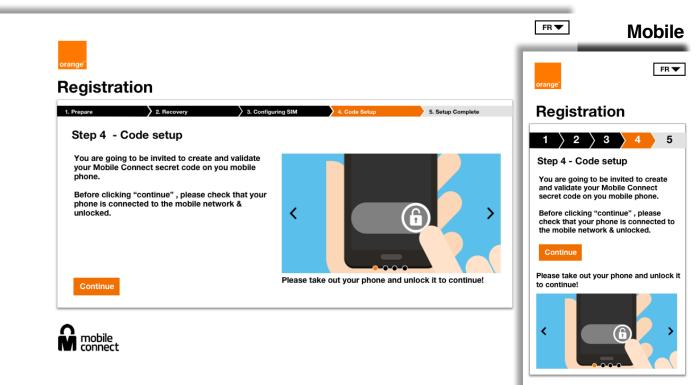

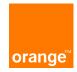

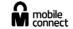

### **Code Setup**

**Finish** 

Buttons changes from "Continue" to "Finish". When you have done the task on the phone the button will then change to finish.

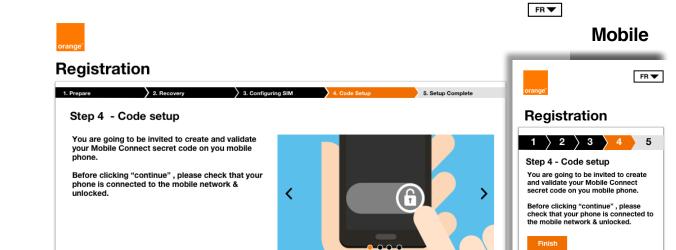

Please take out your phone and unlock it to continue!

**Desktop** 

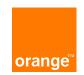

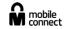

Please take out your phone and unlock it

### **Setup Complete**

The Complete steps now has bigger confirmation text and a more relevant image.

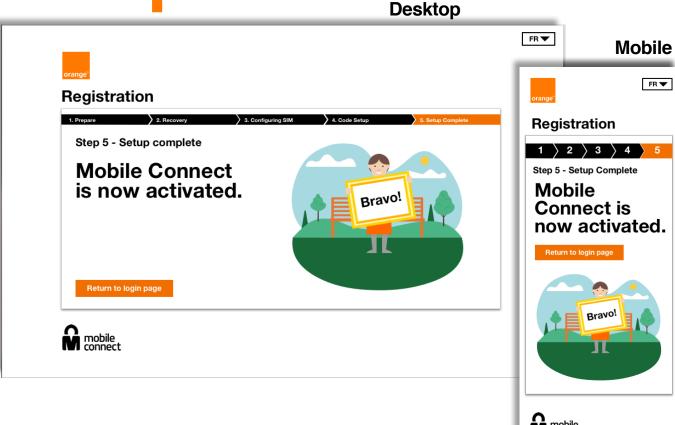

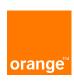

### Mobile Connect Consent Journeys

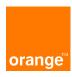

#### **Current - Mobile Connect - 1st authentication + consent with Discovery**

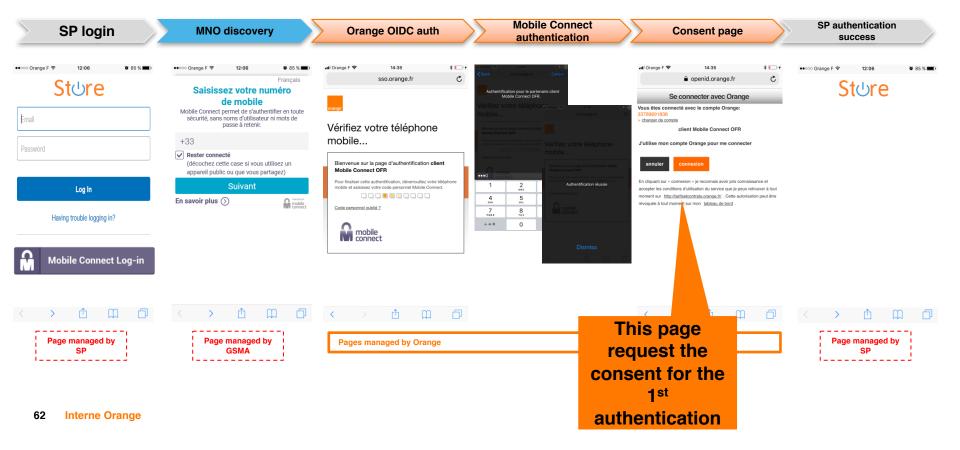

#### **Proposed - Mobile Connect – 1st authentication + consent with Discovery**

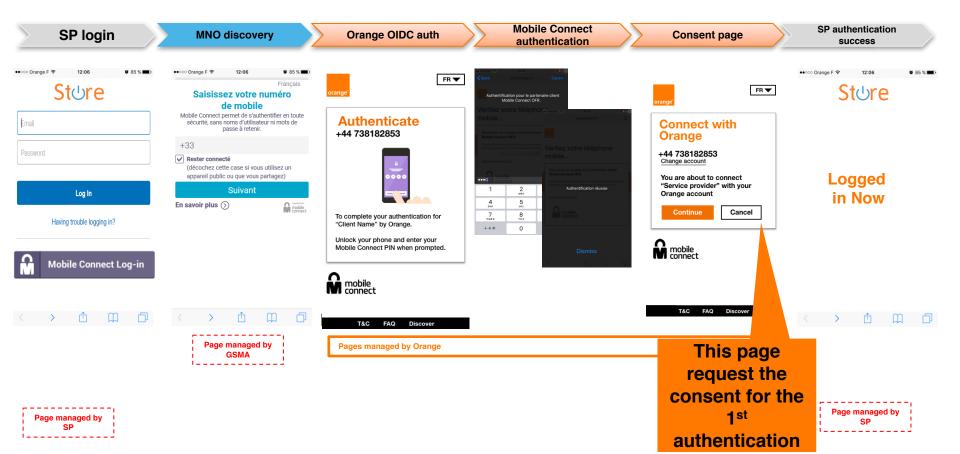

#### **Current - Connect - 1st authentication + consent without discovery**

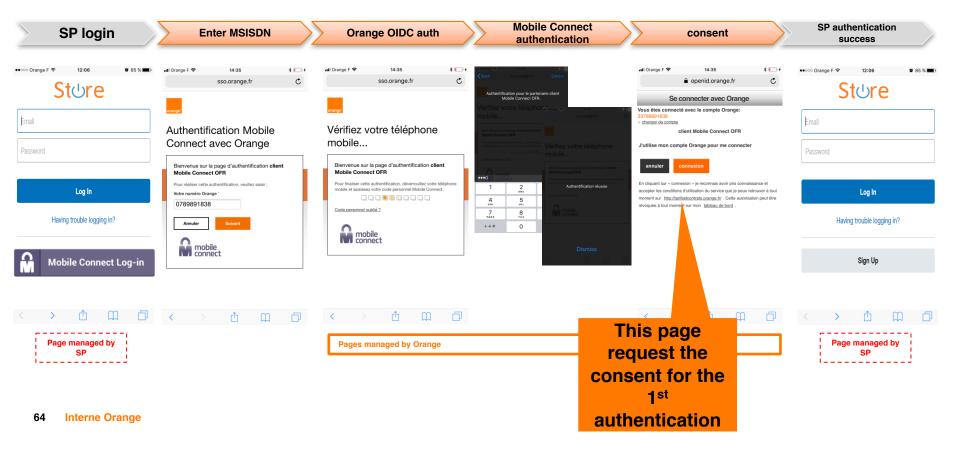

#### Proposed - Mobile Connect - 1st authentication + consent without discovery

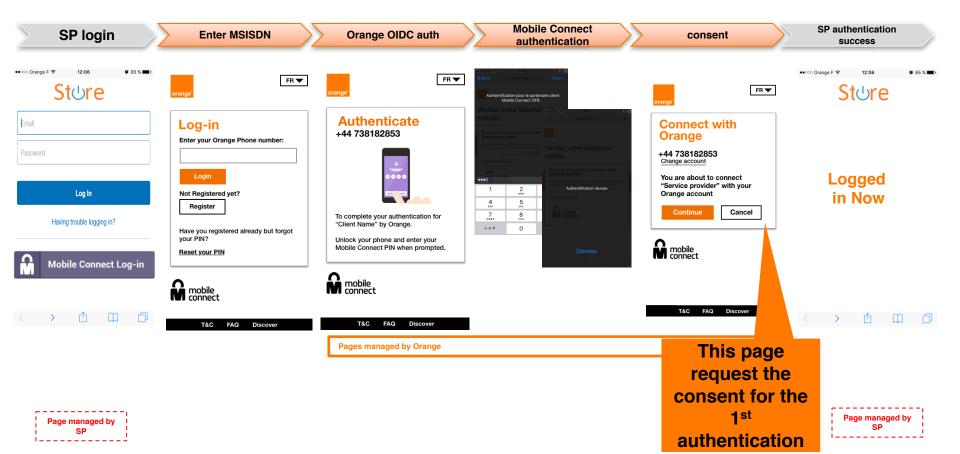

#### **Suggestions** – 1<sup>st</sup> Authentication into a 3rd party website

Content is in a model.

**Orange Logo added** 

Phone number is in a box with bigger text

Name of the provider you are connecting to in text (dynamic text)

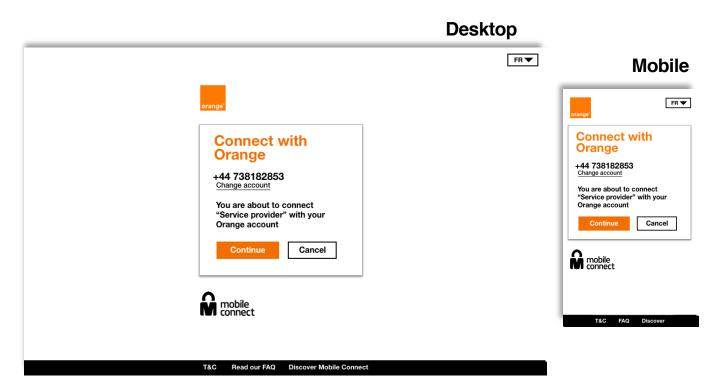

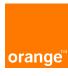

# Consent Journeys Share personal Information

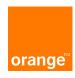

#### **Current - Mobile Connect - 1st authentication + consent with Discovery**

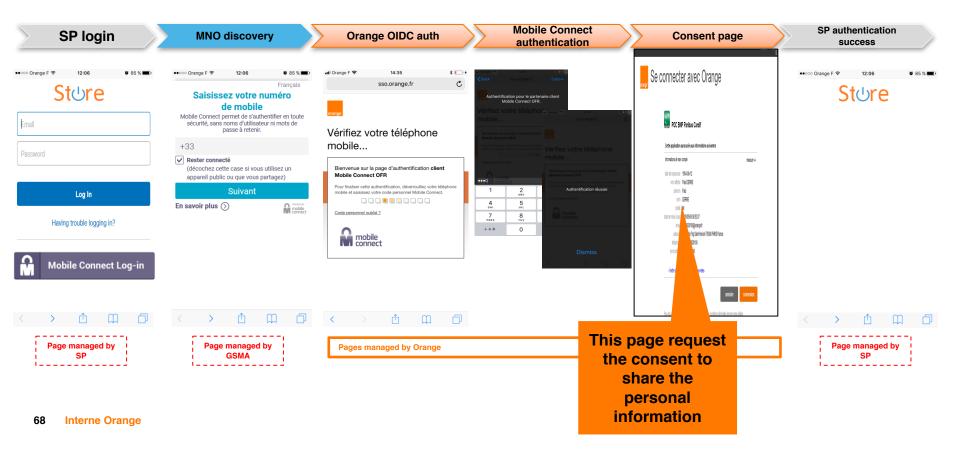

#### **Proposed - Mobile Connect – 1st authentication + consent with Discovery**

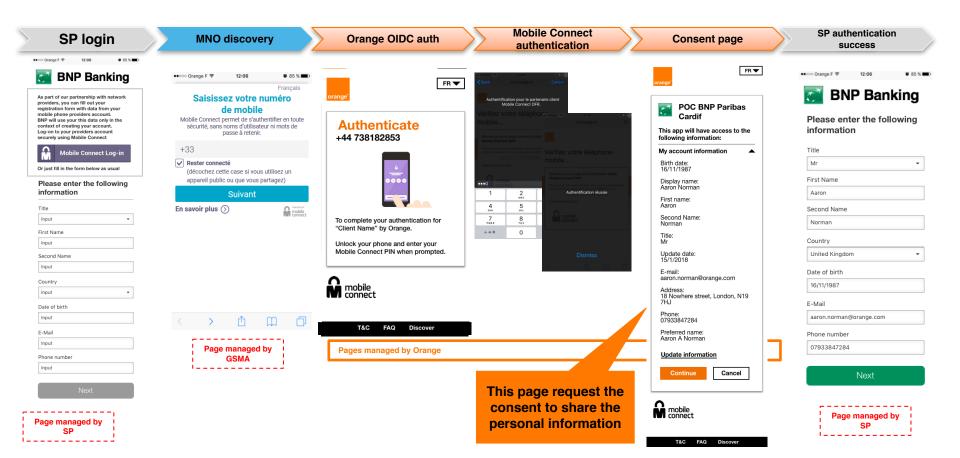

#### **Current - Mobile Connect – 1st authentication + consent without discovery**

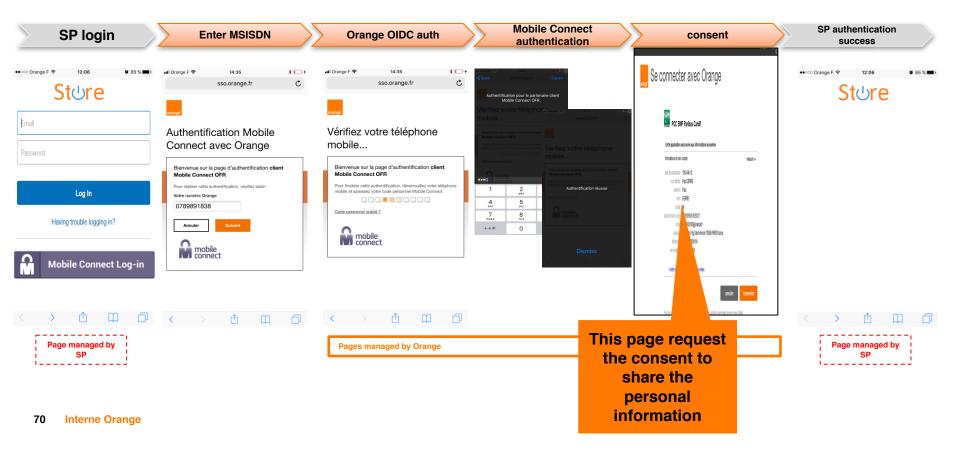

#### **Proposed - Mobile Connect - 1st authentication + consent without discovery**

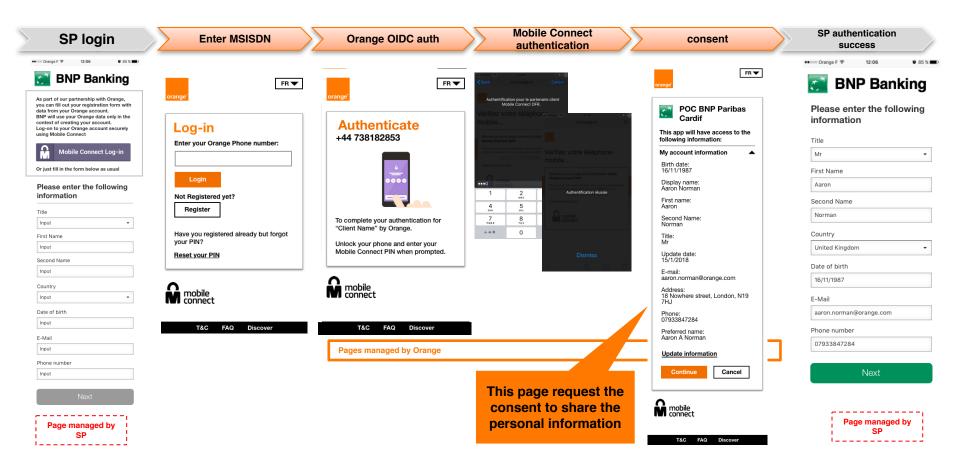

### **Suggestions - 1st Authentication into a 3rd party website** with consent to share personal information

Arrow - The user can collapse their information to hide it, this would be useful on mobile devices so that they can reach the "Connect" button easier.

orange

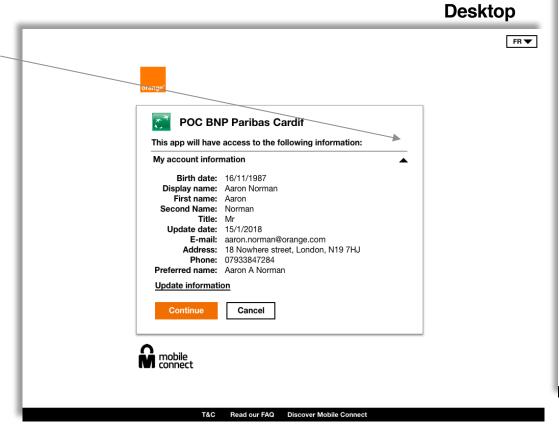

#### **Mobile**

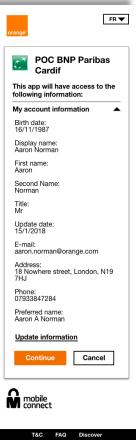

### **Suggestions - 1st Authentication into a 3rd party website** with consent to share personal information – Drop down

The information will now be hidden of the arrow is clicked,

The arrow will now flip vertically

orange

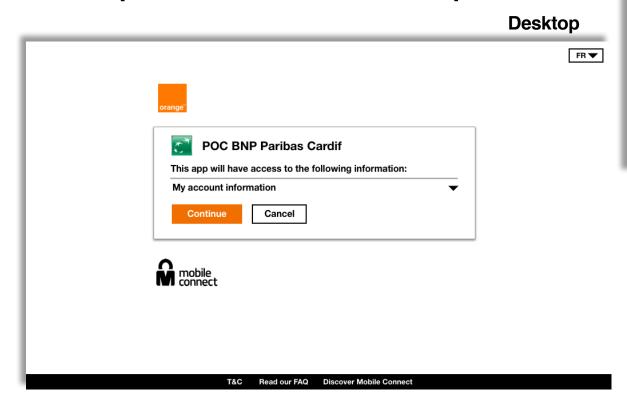

#### **Mobile**

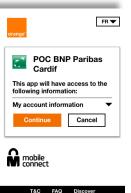

### Thank you